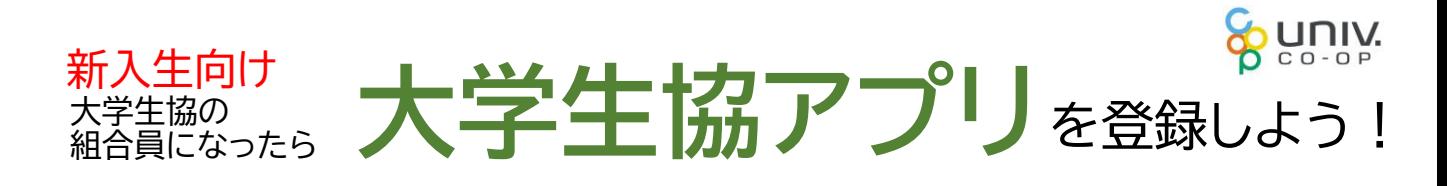

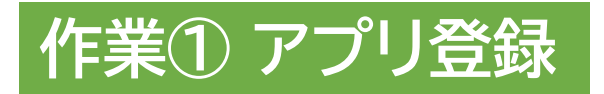

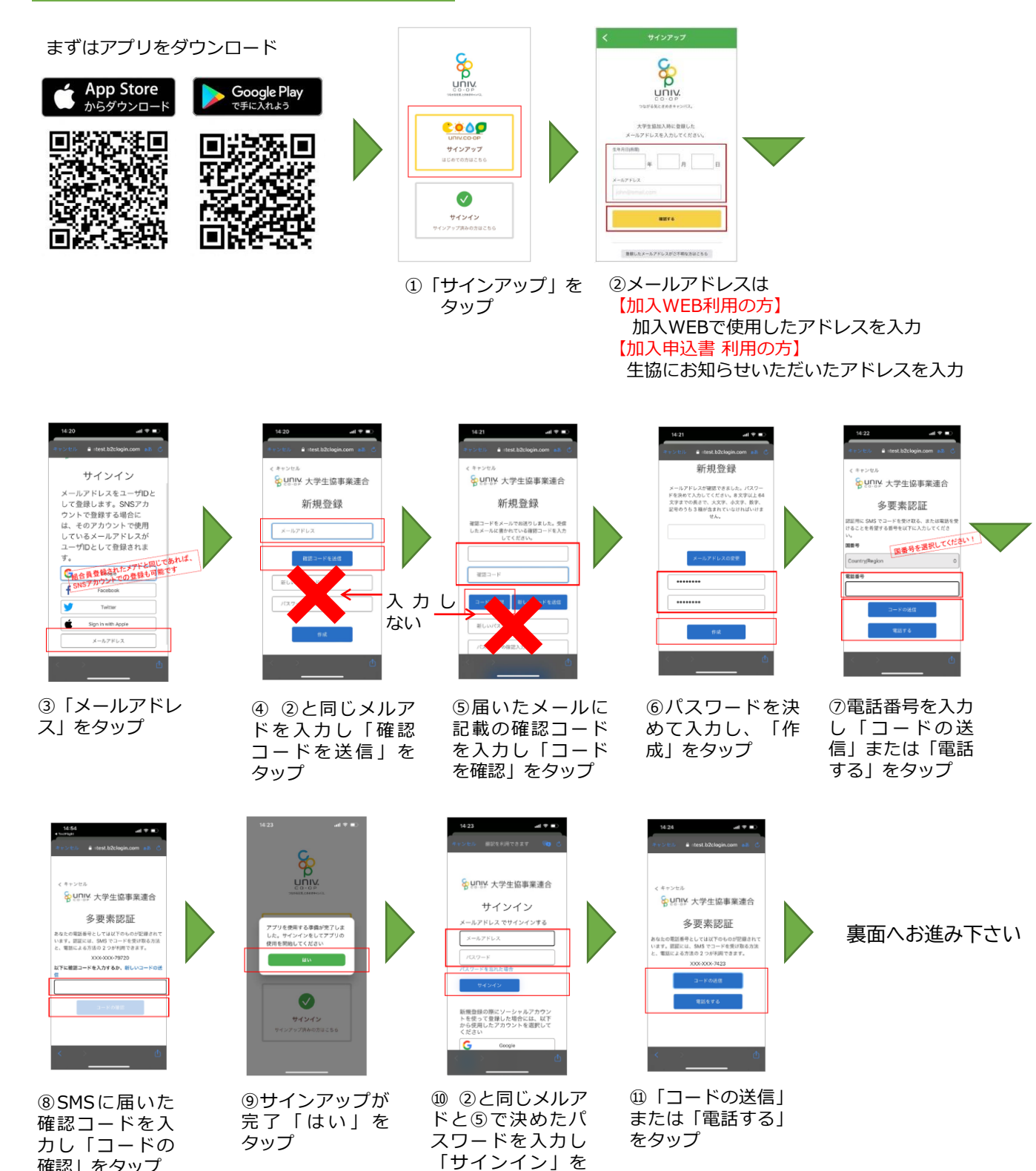

タップ

※電話の場合、架電の 内容に従ってください。

確認」をタップ

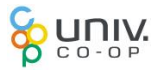

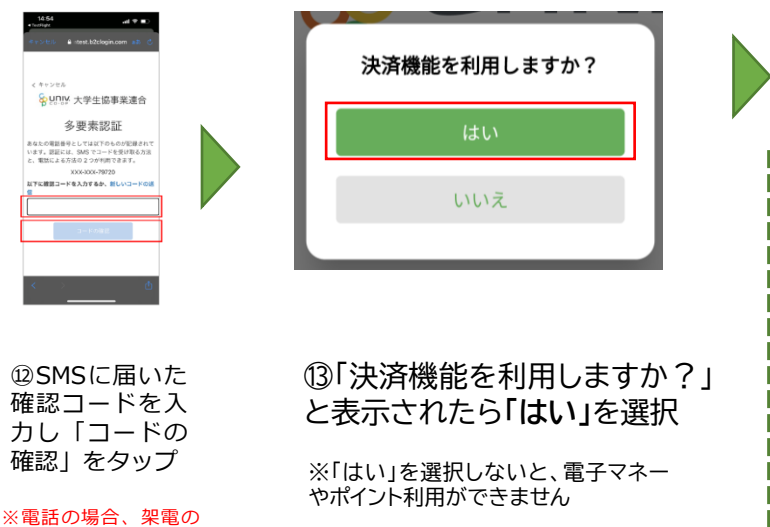

## 作業② pokepay認証へお進みください。 & univ.  $\triangle \equiv$ П П 图相合真正 「いいえ」を選択さ ●×▲■大学生活協同組合 生協太郎 れた場合は右記の 細合器器号 \*\*\*\*\*\*\*\*\*\*\*\* 画面となり作業終 出資口数 \*\*\* \*\*\*\*\*\* 出資金額 了です。 COOP 登録ありがとうござ いました!  $\circledast$  $\odot$  $\odot$  $\boxtimes$

## pokepayは電子マネーやポイントの利用ための **作業② pokepay認証** 機能です。

内容に従ってください。

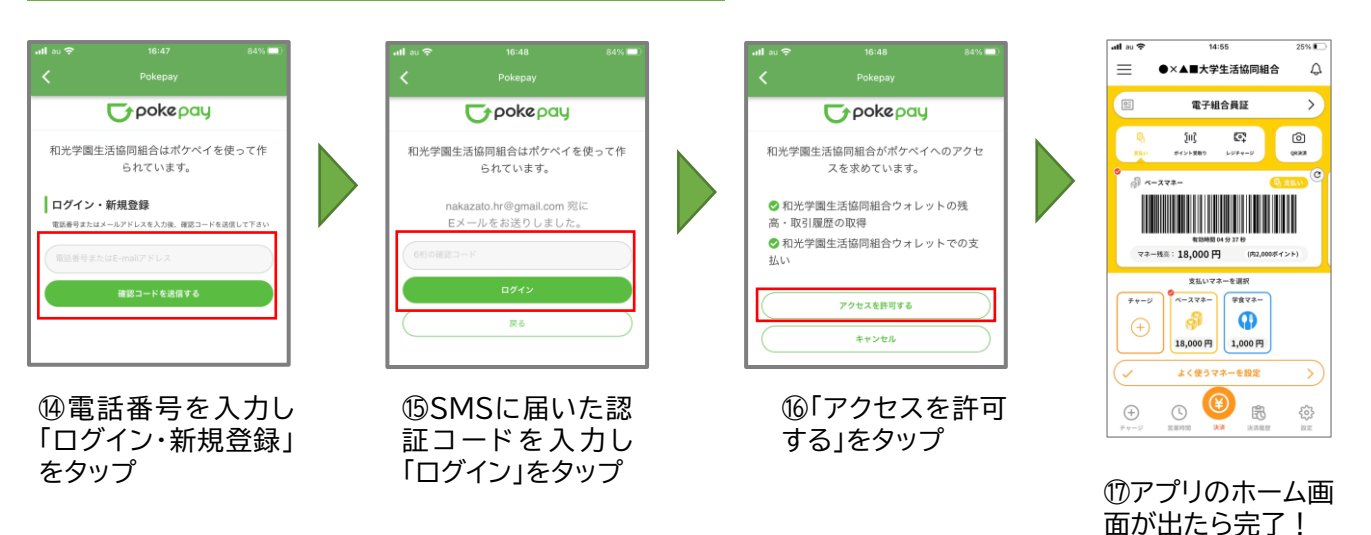

п П

> П П

Г

●生協電子マネー残高がいつでも確認できます。 大学生協でお買い物する際には事前にチェックし ておくと安心♪

●生協電子マネーが足りなくなったら、アプリ上で クレジットカードやコンビニ払いでチャージ可能!

●生協電子マネーで支払うと、ポイントは決済後に すぐ付与されるから、1円単位で次回のお買い物に 利用できます。 (ポイントの種別によっては時間がかかる場合があります)

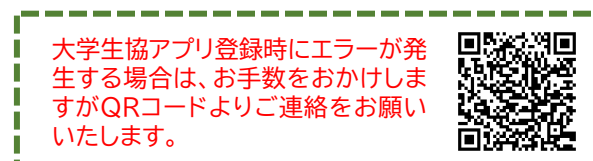

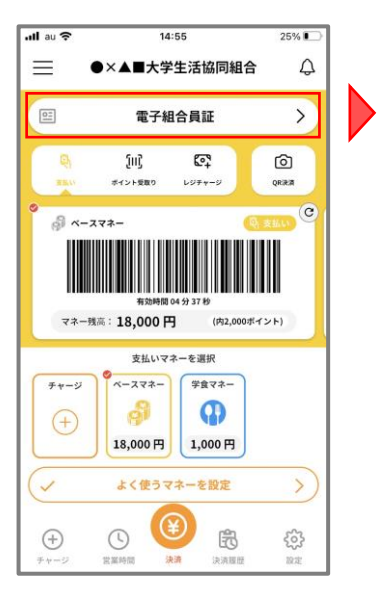

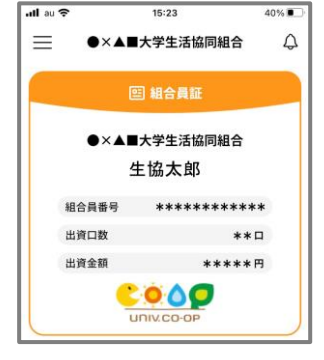

●電子組合員証をタップ すると組合員番号が表示 されます。